**MuseScore 2.0** 作曲软件使用说明洪都君 **2016-4-25**

**MuseScore** 五线谱作曲软件是免费软件。现推出了 **2.0** 版本。我为此改写了使用说 明。**MuseScore** 软件现在的版本为 **2.0.3**。也有手机 **iOS** 和 **Android** 收费版本。

(一)做准备工作

步骤一:点击 MuseScore 图标启动软件

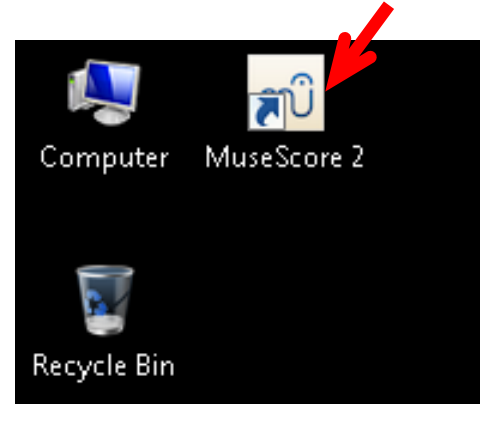

步骤二: MuseScore 窗口打开后, 点击合适的模板如"SATB+Piano"。也可点击 "File",然后点击"New"。这一步是要建立一个新的文件。

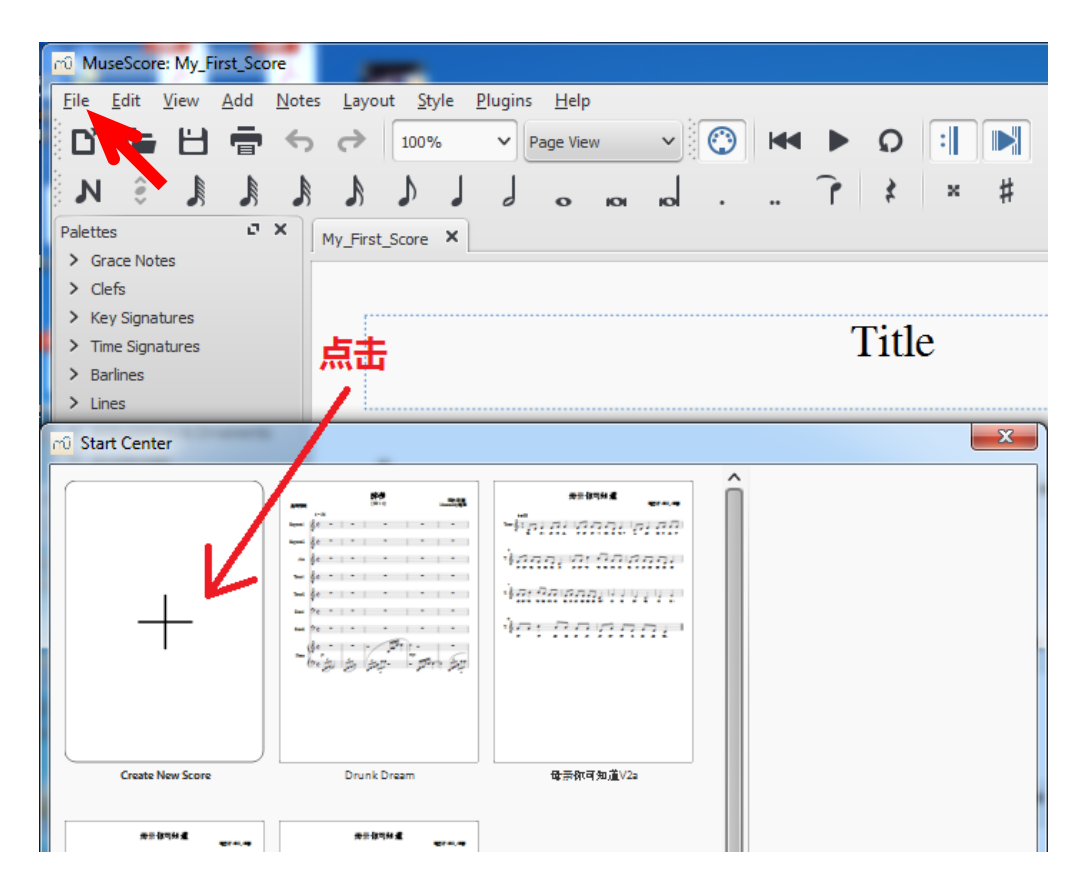

步骤三:这一步是要写标题。歌名,作词作曲者的姓名都在此时输入。在"Create New Score"窗口打开后,键入歌曲名(Title),副标题(Subtitle),作曲者姓名 (Composer),作词者姓名(Lyricist)。然后点击"next"。

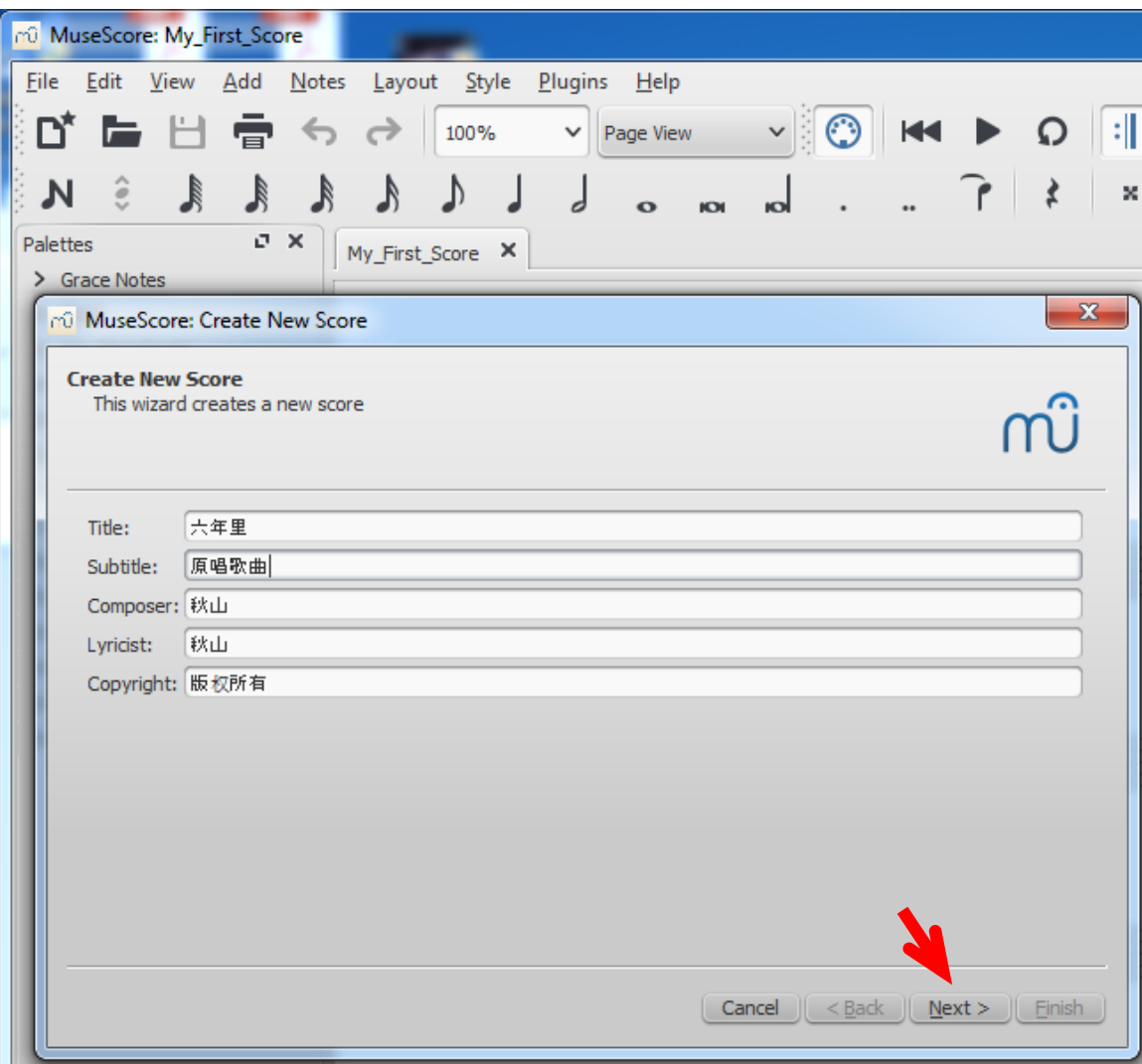

步骤四: 进入下一步的"Select Key Signature and Tempo"窗口后, 选择调式。如 是 C 调则点击没有任何升降符号的谱号。识别调性顺口溜为:

一升 G(G调性,一个升号),二升 D(D调性,两个升号),三A(A调性,三 个升号) 四 E(E 调性, 四个升号) 五是 B(B 调性, 五个升号); 六个升号升 F (#F 调性,六个升号);七个升号是升 C(#C 调性,七个升号)。

一降 F(F 调性, 一个降号), 两降 B(bB 调性, 两个降号), 四降 A(bA 调性, 四个降号), 三降 E(bE 调性, 三个降号); 五降 D(bD 调性, 五个降号)六降 G(bG 调性, 六个降号) 七个降号是降 C(bC 调性,七个降号)。

选调式后点击"next"。

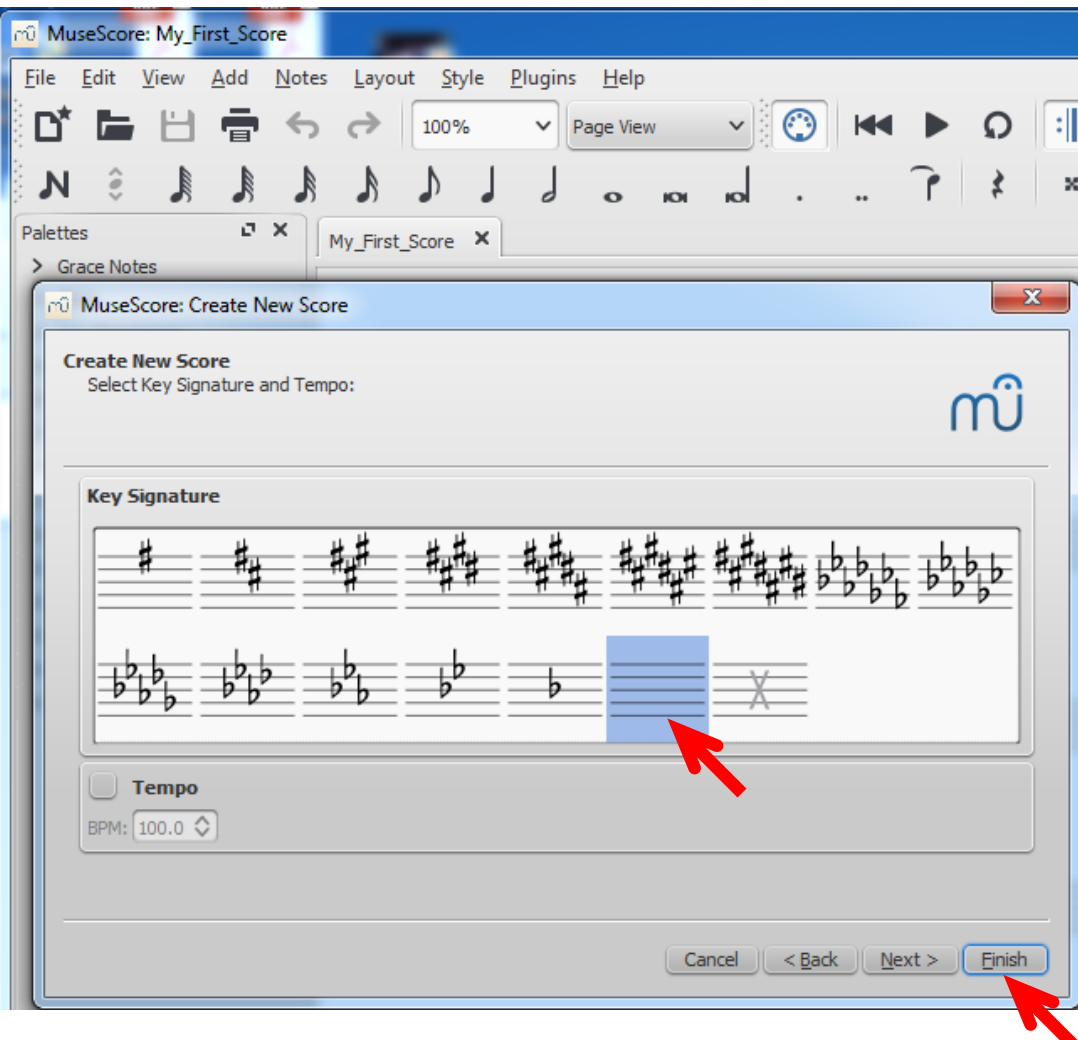

步骤五: 进入下一步的"Create Time Signature"窗口后, 必须选择节拍(Time Signature)。如是 4/4 拍则不须改动。"Pickup Measure"可不管它,除非第一个 音节的节拍数与第二个音节的节拍数不同。有的谱子第一小节只有两个四分音符, 则可点击"Pickup Measure"左边的小方块。把 1/4 改为 2/4。然后选择音节数 (Measure)。默认值是 32。 如有 40 个音节则改为 40。也可不改动以后在作曲时 按需加音节。最后点击"Finish"。至此准备工作就做完了。你将进入作曲窗口。 这时可在"File"的菜单下用"Save As"的功能建立一个文件。

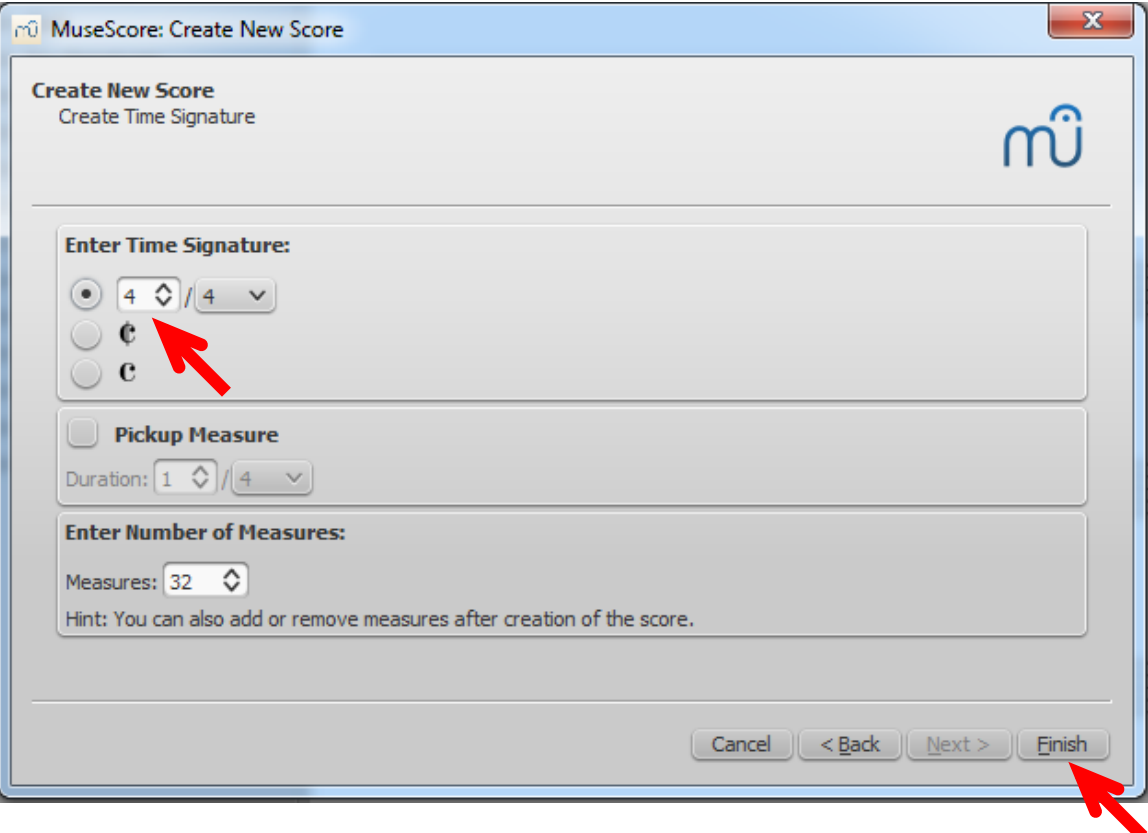

建立文件的方法为: 在主菜单下点击"File"或点击存盘图标。默认的文件格式为 "mscz"格式(压缩过的文件)。也可在副菜单下选择"mscx"格式。输入文件名。 选择目的地文件夹。再点击"Save"。

# (二) 输入音符

输入音符有四种方法。

方法一: 纯鼠标法。 这种方法只用鼠标。

步骤一: 点击要输入音符的小节。确定要输入音符的初始位置。

步骤二:点击图标"N"启动音符输入功能。点击音符图标,然后把音符(豆芽 菜)拖到五线谱上即可。放错了位置可点击弧形箭头回到上一步。或再点击图标 "N"进入编辑功能修改和拖移音符。

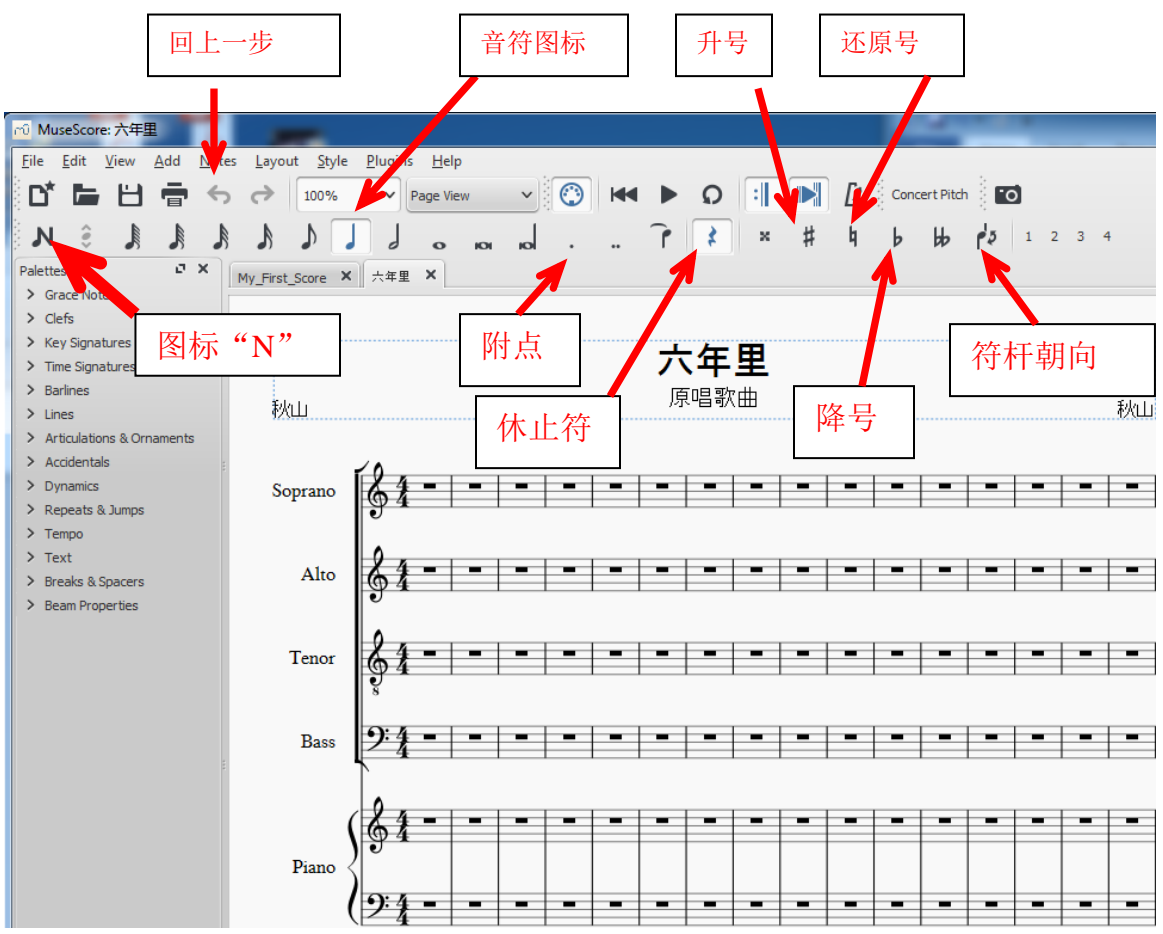

输入附点:点击音符图标,再点击附点图标然后把音符拖到五线谱上。 输入休止符:点击音符图标,再点击休止符图标然后把音符拖到五线谱上。 输入升降符:点击音符图标,再点击升降符图标然后把音符拖到五线谱上。 改变音符尾巴朝向:点击音符图标,再点击符杆朝向图标。 输入完毕后要点击图标"N" 退出音符输入功能。这时可进行编辑修改或试听。 方法二:数字键盘+鼠标法。 这种方法同时用键盘和鼠标。这是最便捷的方法。

步骤一: 点击要输入音符的小节。确定要输入音符的初始位置。

步骤二:点击图标"N"启动音符输入功能。左手使用数字键盘选择音符,右手使 用鼠标把音符(豆芽菜)拖到五线谱上。例如左手敲数字键"1"表示要输入 64 分 音符。"2"表示要输入 32 分音符。依次类推,键 3 代表 16 分音符,键 4 代表 8 分音符,键 5 代表 4 分音符,键 6 代表 2 分音符,键 7 代表全音符,键 8 代表双全 音符。键 4 至键 6 为使用得最多的键。

方法三:字母键盘法。这种方法用英文字母键输入音符。

步骤一: 点击要输入音符的小节。确定要输入音符的初始位置。

- 步骤二: 点击图标"N"启动音符输入功能。
- 步骤三:直接敲 C, D, E, F, G, A. B 字母输入。

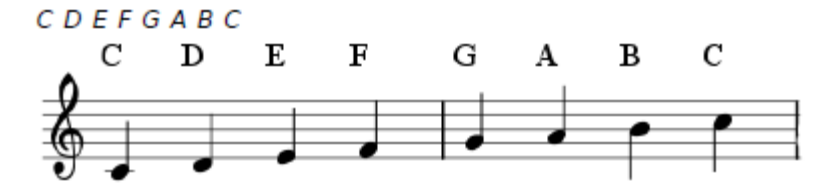

0 (零)代表休止符。如敲入"C D 0 E" 则可看到以下效果。

如果是和弦,则同时按"shift" 键和字母键, 便可在同一音位上加音符。 如敲入"C D Shift+F Shift+A E F" 则可看到以下效果。注意这里 D, F, A 三个音组成一个和弦。

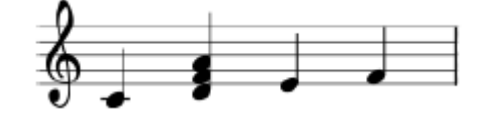

 如果要加附点把前一个音延长半拍,先敲句号键"。",再敲该音的 英文字母键。例如: 敲入"。C4DEFGA" 你会看到:

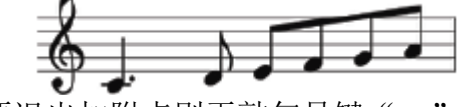

要退出加附点则再敲句号键"。"。

其它一些有用的字母键输入方法为:

 敲"Ctrl+↑"键 升高八度。 敲 "Ctrl+↓"键 → 降低八度。 敲"↑"键 升高半个音。 敲"↓"键→降低半个音。 敲 "R"键 → 重复上一个音。 敲"0"键 → 将上一个音符持续时间减半。如 4 分音符变成 8 分音符。 敲"W"键 → 将上一个音符持续时间加倍。如 8 分音符变成 4 分音符。 敲"←(Backspace)"键 → 取消上一步操作。 敲"X"键 → 改变音符尾巴的方向。 敲"Shift+X"键 → 改变音符在符杆左右的位置。

方法四:电子琴法输入法。这种方法用电子琴键输入音符。有的电子琴有 MIDI 输 出口(五针)。电脑能将 MIDI 信号转成五线谱上对应位置的音符。

步骤一:将电子琴与电脑连接。好像需要有 MIDI 输入口的音卡。

- 步骤二: 运行 MuseScore 软件。
- 步骤三:完成所有的准备工作。
- 步骤四:点击第一音节的休止符。确定输入音符的起始位置。
- 步骤五: 点击图标"N"启动音符输入功能。
- 步骤六: 选择音符持续的时间。如敲数字键"5"表示要输入 4 分音符。

步骤七:敲击电子琴的键盘。你可看到音符出现在五线谱上。

目前的软件版本只允许一次输入一个音符。

还有一种提高速度的办法,即复制和粘贴法。如果有相同或相似音符的音节。可用 此法。有相似音符的音节可在粘贴后再修改。

复制: 在要复制的音节空白处点击一下。你会看到一个蓝框。左手敲"Ctrl+C", 或右手按下鼠标右键再点击"Copy", 便完成了复制。

粘贴:在要复制的目的地音节空白处点击一下。你会看到一个蓝框。左手敲 "Ctrl+V",或右手按下鼠标右键再点击"Paste",便完成了复制。

多音节的复制和粘贴可用"Shiftl+C"和"Shiftl+V"实现。

有时为了节省纸张或幅面。人们会在同一谱号上输入二个以上声部的音符。例如在 女高音谱表(Soprano)上输入女高音 1 (Soprano 1)和女高音 2 (Soprano 2) 的音 符。MuseScore 软件容许在同一谱表上输入四个声部的音符。例如要输入第二个声 部(Voice 2)的音符, 只需点击数字符"2"然后按前面所介绍的方法输入第二个 声部的音符。

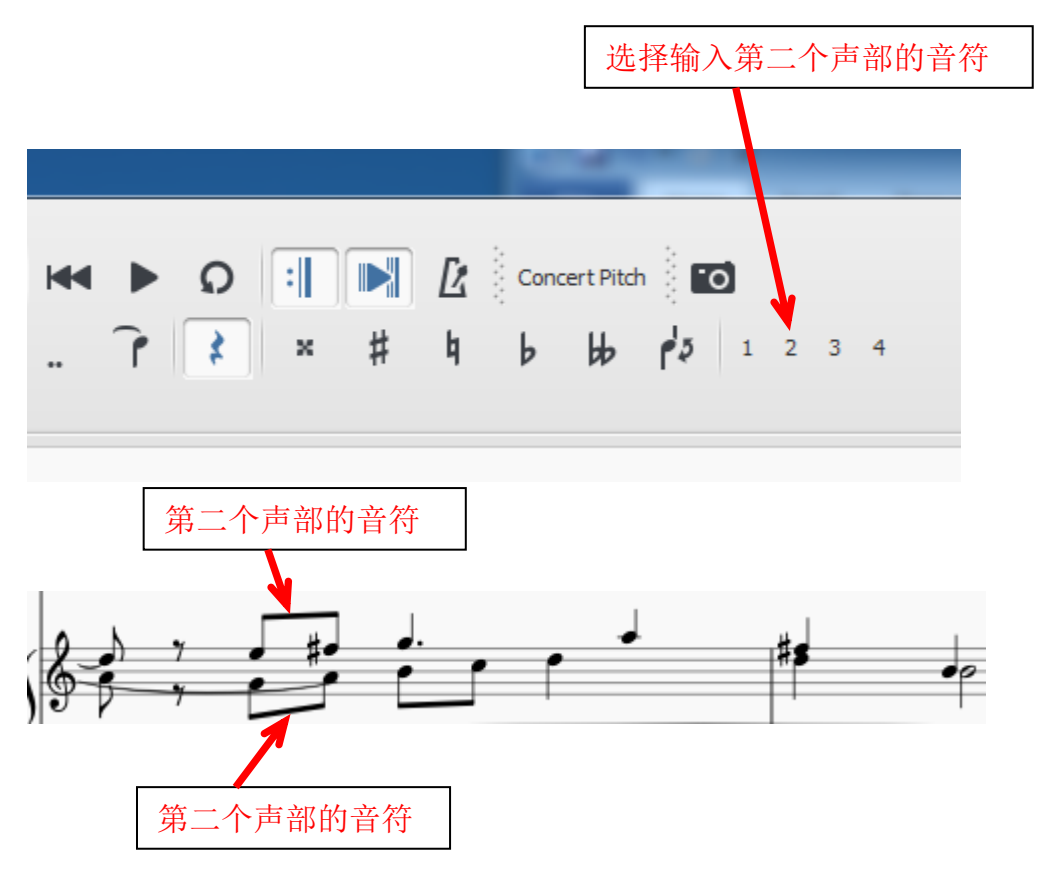

## (三) 修改和编辑

修改和编辑的范围很广。这里仅介绍常用的一些功能。

1. 增加音节:

增加音节可分在中间加音节和在结尾加音节。在中间加音节最简单的方法是点 击要增加音节处的右边的音节,然后在主窗口"Add"菜单下用鼠标左键点击 "Measure", "Insert One Measure"。之后在该小节的左边会增加一个音节。

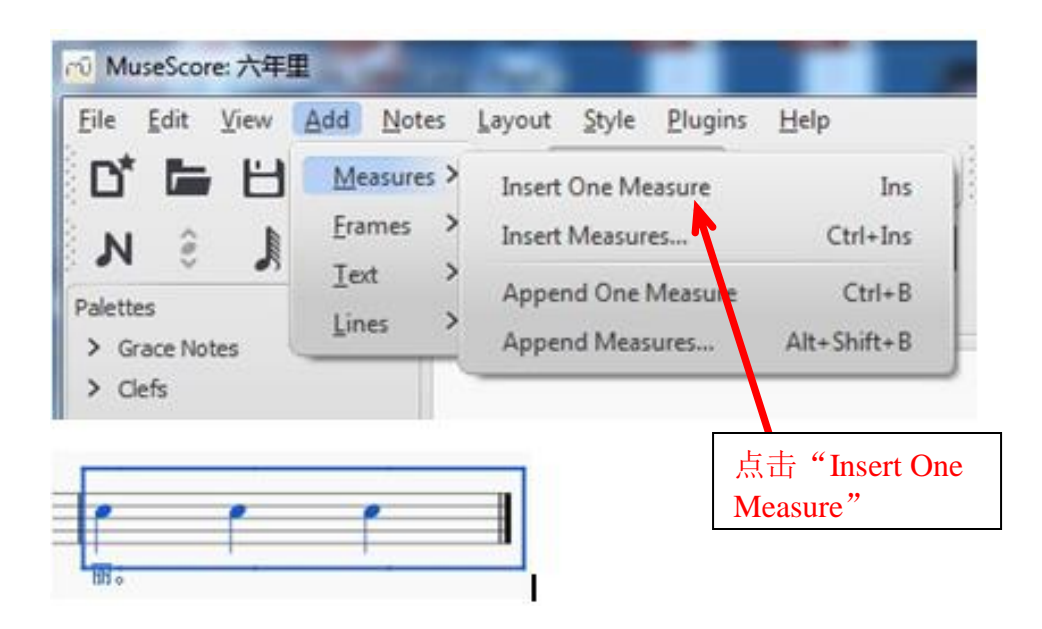

要加不止一个音节则可在右边的菜单下点击"Insert Measures"。要在结尾处加 一个音节可点击"Append One Measure"。要在结尾处加不止一个音节则可点 击"Append Measures"。

2. 删除音节:

删除音节比较简单。最简单的方法是右手使用鼠标点击要删除的音节,然后左 手敲"Ctrl+Del"键。主窗口"Add"菜单下用鼠标左键点击"Edit", "Measure",在新窗口下点击"Delete Selected Measures"。

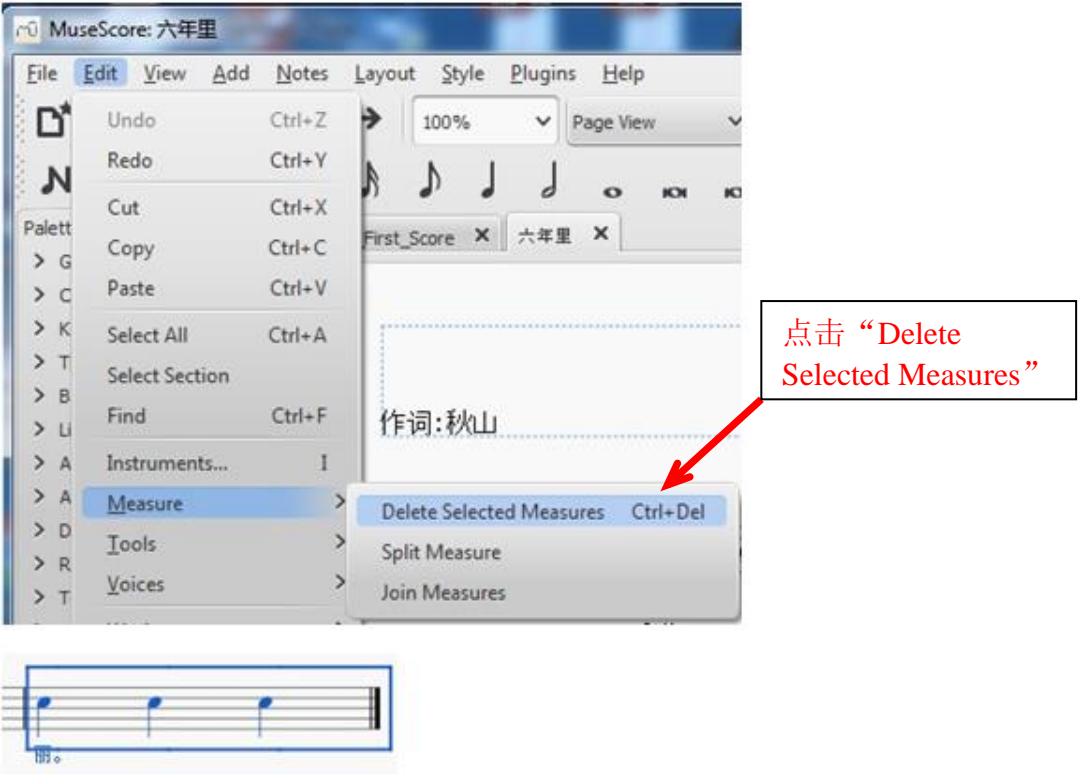

若只要删除音符而不删除该音节可用右手使用鼠标点击该音节,然后左手敲 "Ctrl+X"键。

3. 改节拍:

改节拍分改常见节拍和不常见节拍。改常见节拍只需在左边的常用符号栏(这 里称为"Palette"即调色板)处点击"Time Signatures"。你会看到常见的节 拍符号。然后用鼠标点击要用的节拍符号,把它拖到要改节拍的音节即可。要 改不常见节拍则可左手敲"Shift-T"键),然后在新的菜单下点击"Create Time Signature"栏下的第一个数字栏。再把"4"改成新节拍的分子数,例如 "7"。若要把 4/4 拍改为 7/8 拍, 可再把第二个数字栏的分母数"4"改成新 节拍的分母数"8"然后点击"Add"。你会看到新的节拍符号被加到左边的节 拍选择栏里。然后用鼠标点击新加的节拍,把它拖到要改节拍的音节。大部分 修改和编辑的功能都可用"Drag-and-Drop"即"选中与拖放"的操作来完成。

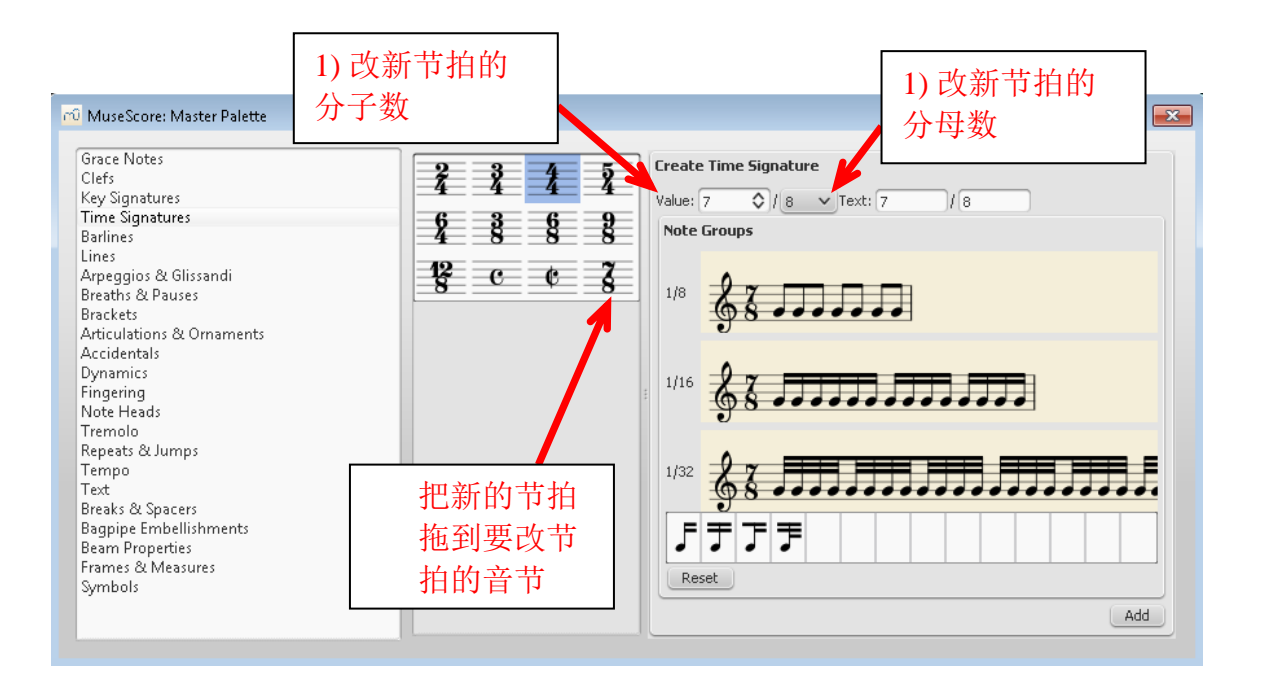

连音符号有两种。一种是连音线(slur), 用于相邻或不相邻的音, 演唱时要求 唱得平滑连贯但每个音都要唱出来。另一种是延音线(tie), 用于相邻的同音, 演唱时连接的两个音符只唱一个音但时间有延长。要加连音符号,可在左边的 常用符号栏(这里称为"Palette "即调色板)处点击"Lines"。你会看到常见 的线条符号。然后用鼠标点击连音符号,按住鼠标左键,把它拖到起点音符。 松开左键。你可看到一条曲线串了 4 个小方块。把最后的小方块拖到要连的终 点音符。调整中间两个小方块的位置可改变曲线的弧度。加延音线(tie)见图 例。

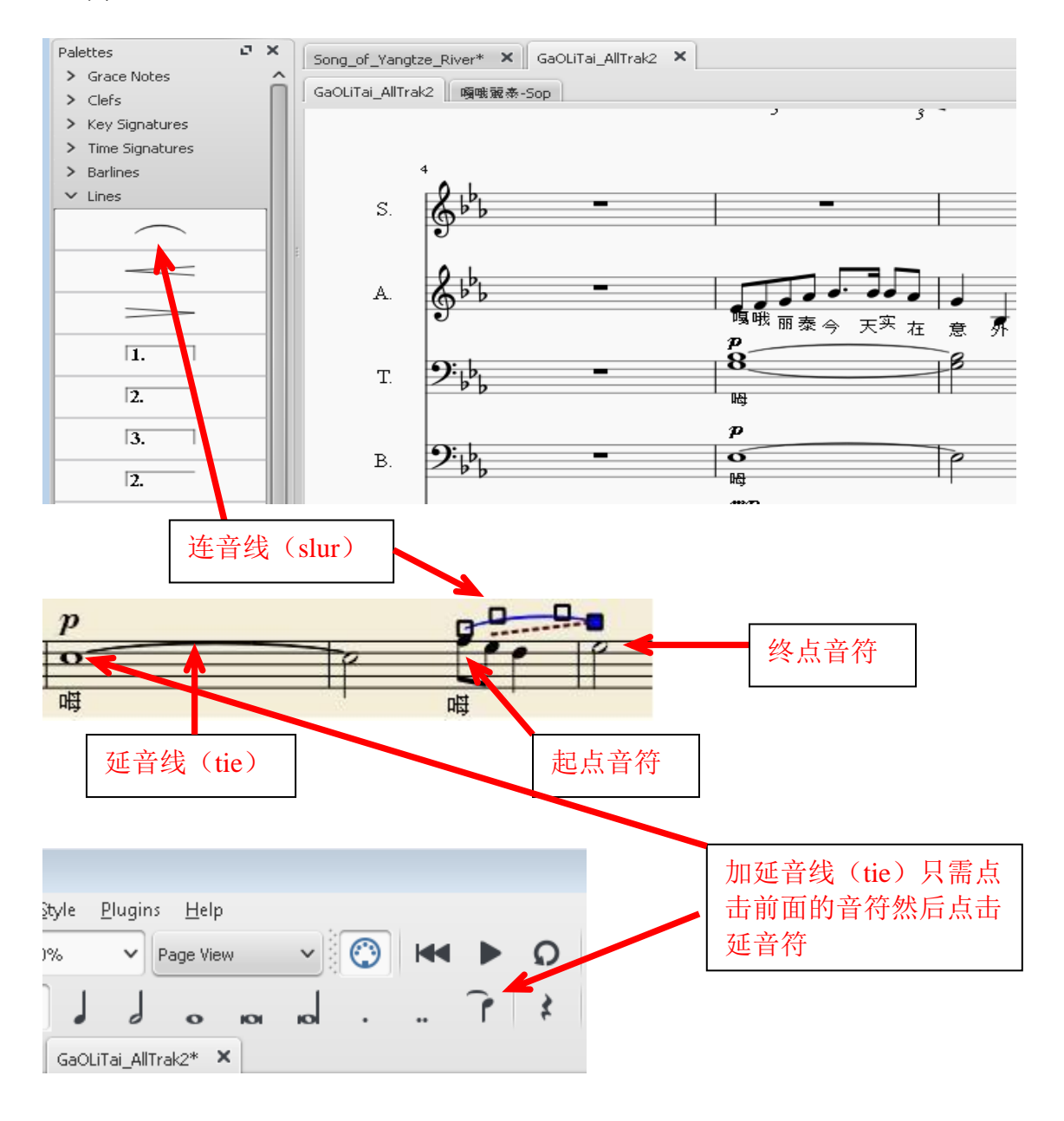

## (四)加注各种符号或记号:

### 5. 加反复符号:

乐谱中有的段落要唱两遍(即重复一遍)。这时可加反复符号(Barlines)。 在左边的常用符号栏(这里称为"Palette "即调色板)处点击"Barlines"。你 会看到常见的段落和反复符号。然后用鼠标点击反复开始符号, 按住鼠标左 键,把它拖到反复开始的小节最左边。接着用鼠标点击反复结束符号,按住鼠 标左键,把它拖到反复结束的小节最右边。

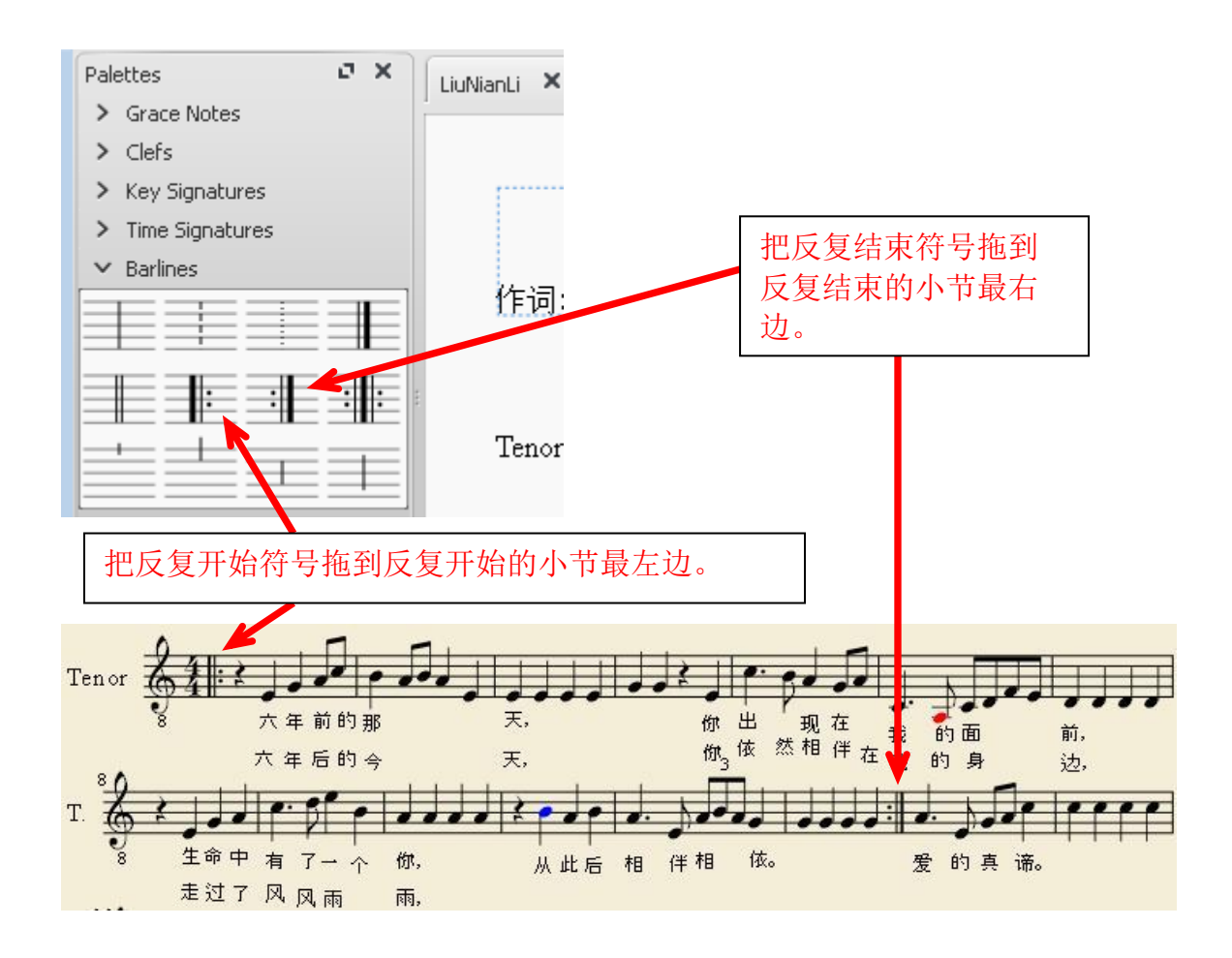

6. 加跳转记号:

曲谱中有时要跳过一些小节。可从后跳到前或从前跳到后。这时可加跳转记号 (Repeats & Jumps)。加跳转记号的方法为:在左边的常用符号栏(这里称为 "Palette"即调色板)处点击"Repeats"。你会看到常见的跳转记号。然后用鼠 标点击跳转开始符号例如 D.S. al Coda, 按住鼠标左键, 把它拖到跳转开始的小节 最左边。接着用鼠标点击跳转结束符号,按住鼠标左键,把它拖到跳转结束的小节 最左边。

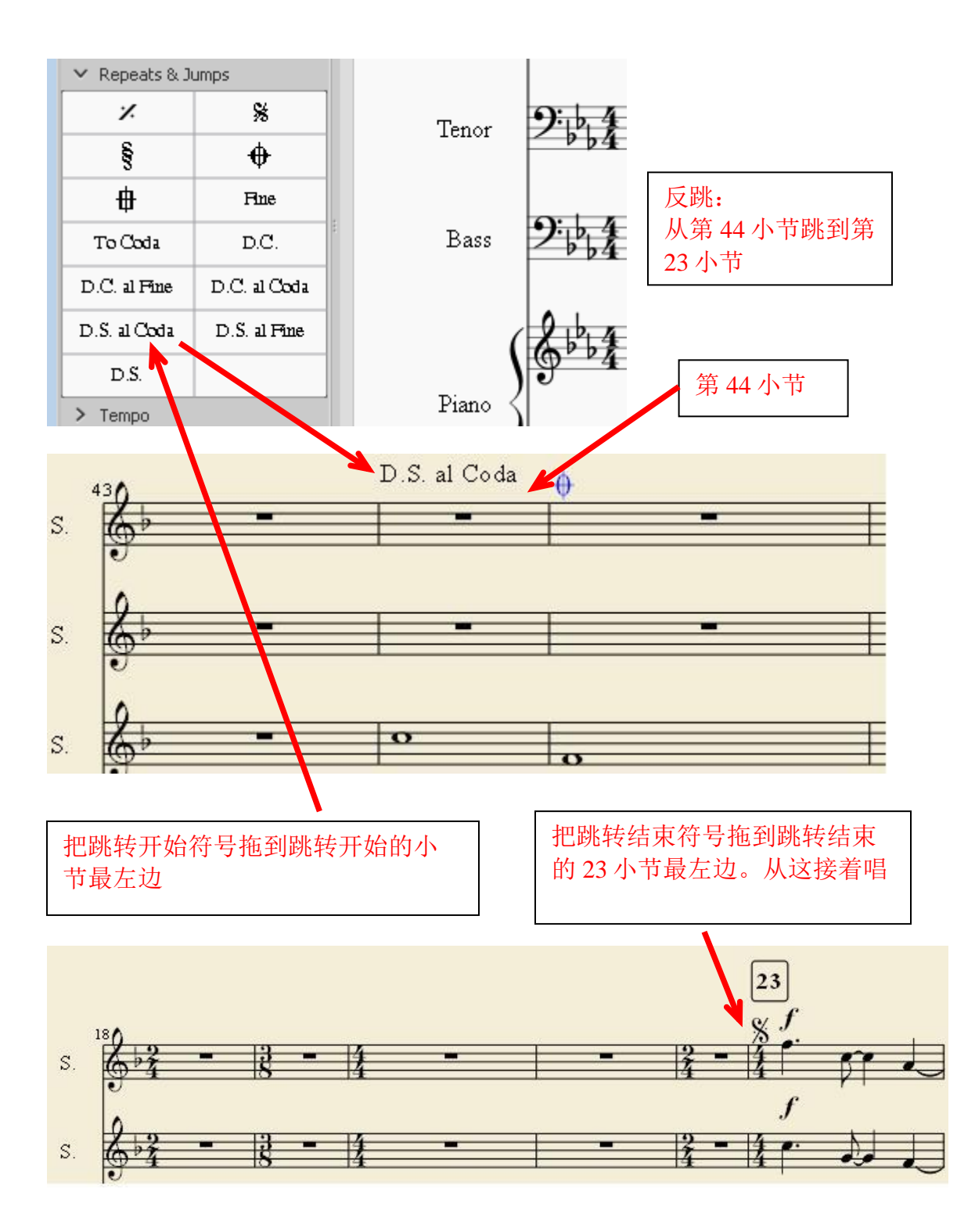

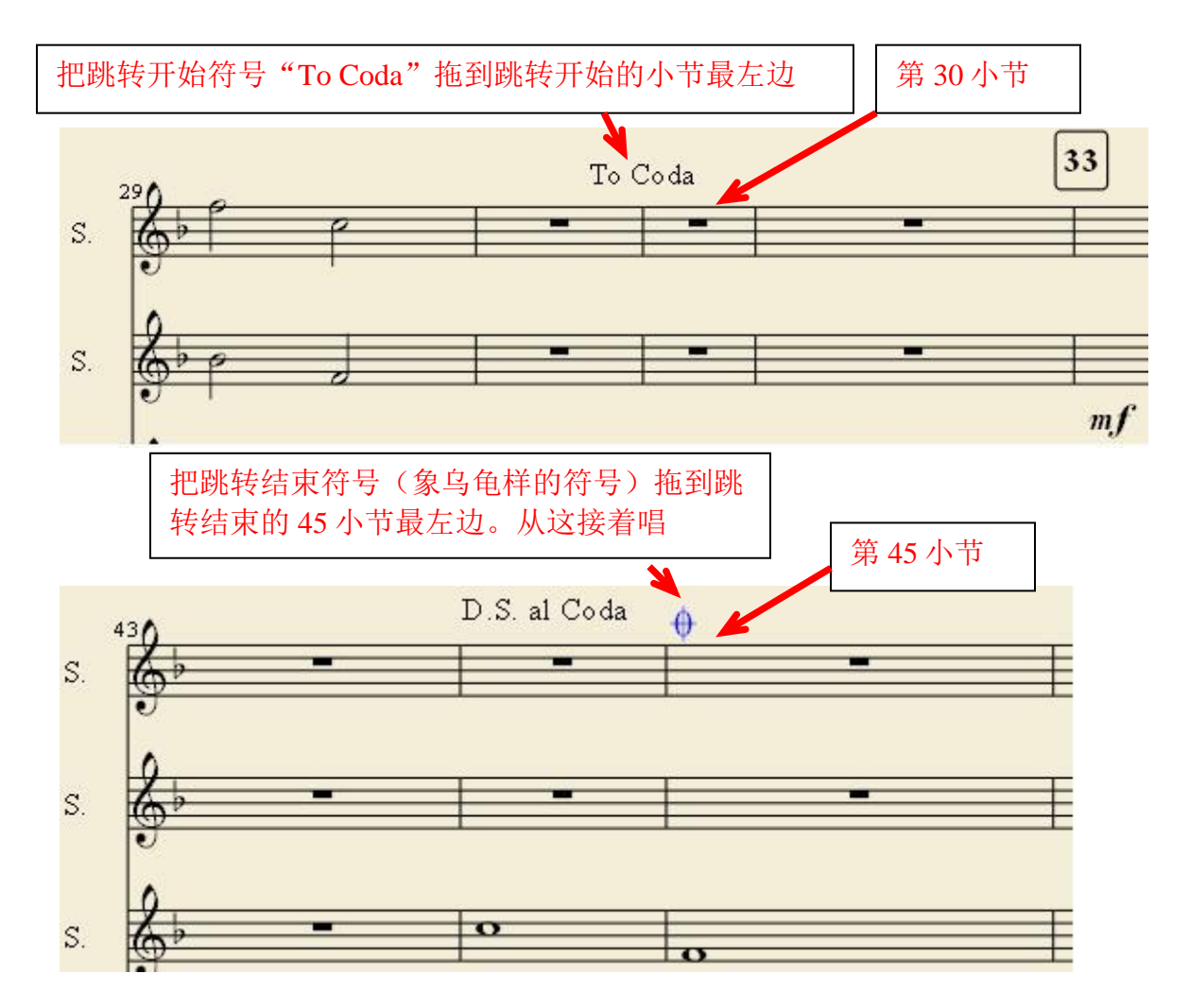

例 2:正跳:从第 30 小节跳到第 45 小节。

还有其他跳转记号。 这里不一一介绍。

7. 加渐强渐弱符号:

曲谱中有时要标注渐强渐弱符号。在左边的常用符号栏(这里称为"Palette" 即调色板)处点击"Lines"。你会看到常见的渐强或渐弱线条符号。以渐强线 条符号为例。用鼠标点击渐强符号,按住鼠标左键,把它拖到起点音符。松开 左键。你可看到两条始于同一起点的斜线。点击其始点或终点。你会看到两个 小方块。点击小方块,按住鼠标左键, 拖到要起始或结束的地方。直到你满意 它的位置为止。见示例:

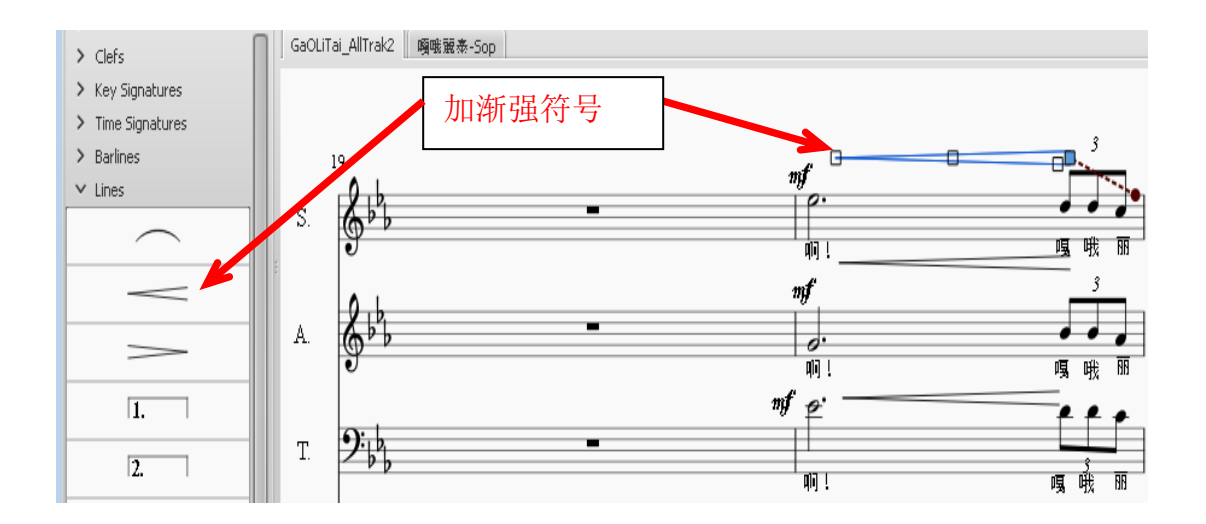

8. 加强弱记号:

曲谱中有时要标注强弱记号。在左边的常用符号栏(这里称为"Palette"即调 色板)处点击"Dynamics"。你会看到强弱记号。"ppp"为最弱。依次为 "pp" (较弱), "p" (弱), "mp" (稍弱), "mf" (稍强), "f" (强), "ff" ( 较强),"fff"为最强。用鼠标点击强弱记号,按住鼠标左 键,把它拖到加注的音符的头顶。松开左键。若位置不对。点击强弱记号,按 住鼠标左键,拖到你要的位置。直到你满意它的位置为止。见示例:

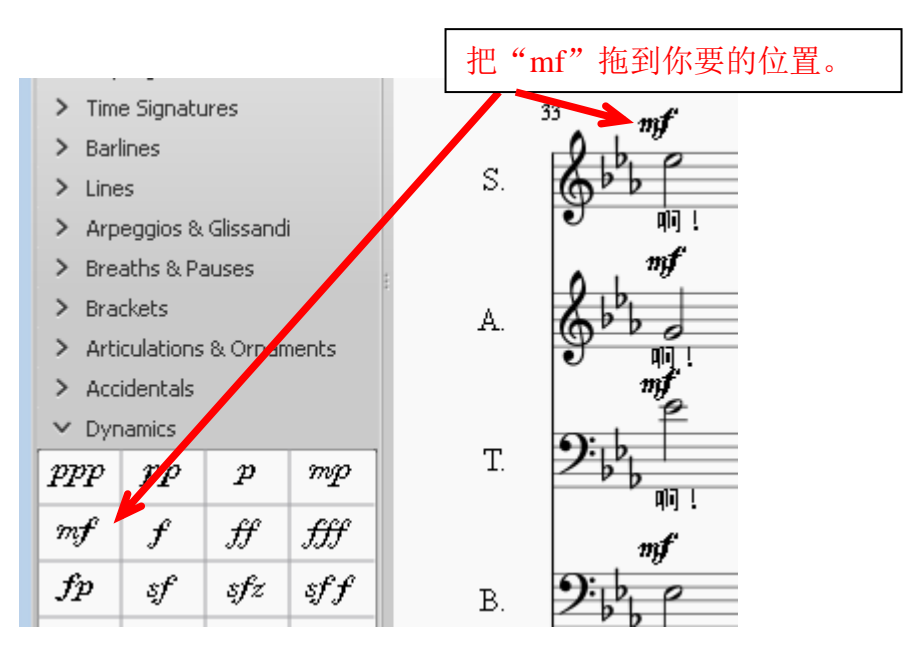

#### 9. 加自由延长记号

有的结尾处要自由延长(唱多长时间取决于指挥的手势)。这时可加自由延长 记号(弯月下有一小点)。在左边的常用符号栏(这里称为"Palette"即调色 板)处点击"Articulation & Ornament"。你会看到自由延长记号。然后用鼠标 点击自由延长记号,按住鼠标左键,把它拖到自由延长开始的音符头上。

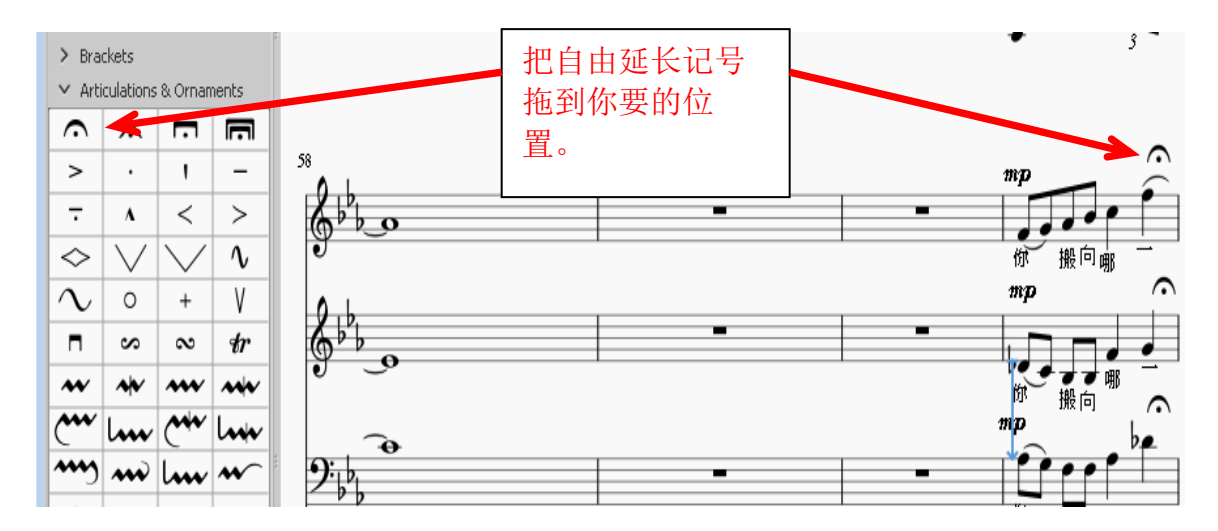

### (五)加文字符号:

10.加歌词:

加歌词只需点击其对应的音符,然后左手敲"Ctrl+L"键。你会看到一个小方 块。内有一竖杠提示符。键入英文或中文字符即可。输入中文字符后,需要敲 空格键你才能看到输入的中文字符。为避免麻烦。也可把已有的英文或中文歌 词逐字拷贝过去。

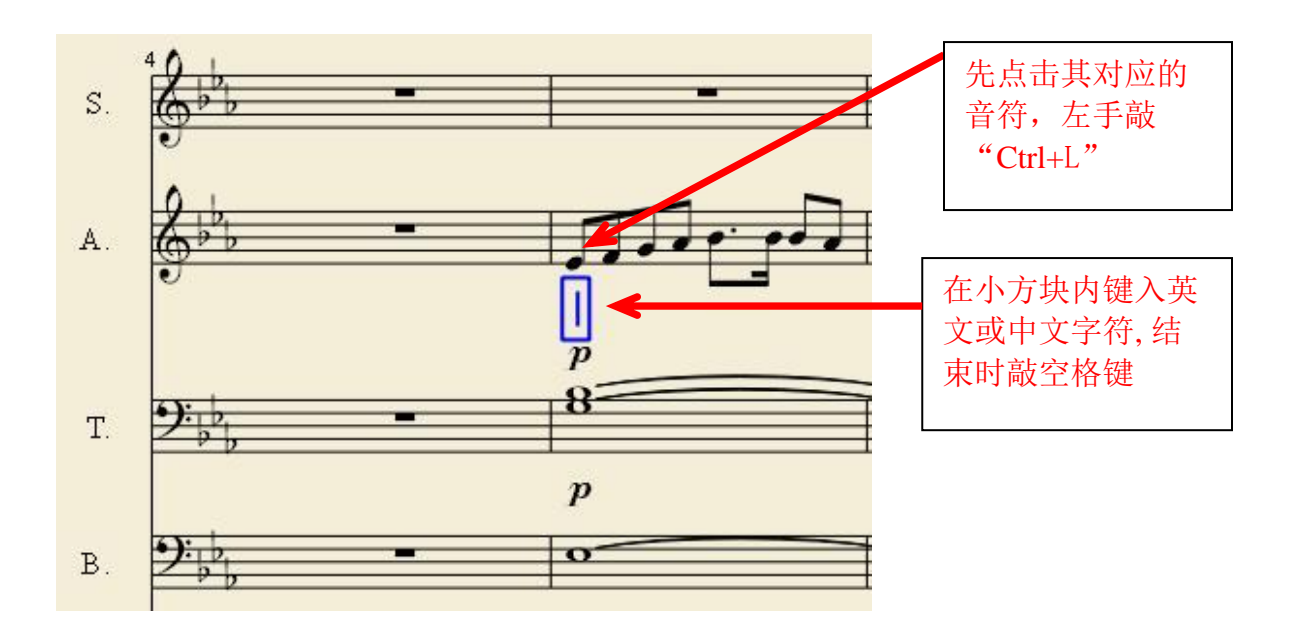

也可在主窗口下点击"Add",然后在新的菜单下点击"Text",再在右边的 菜单下点击"Lyrics"来加歌词。那就比较慢了。

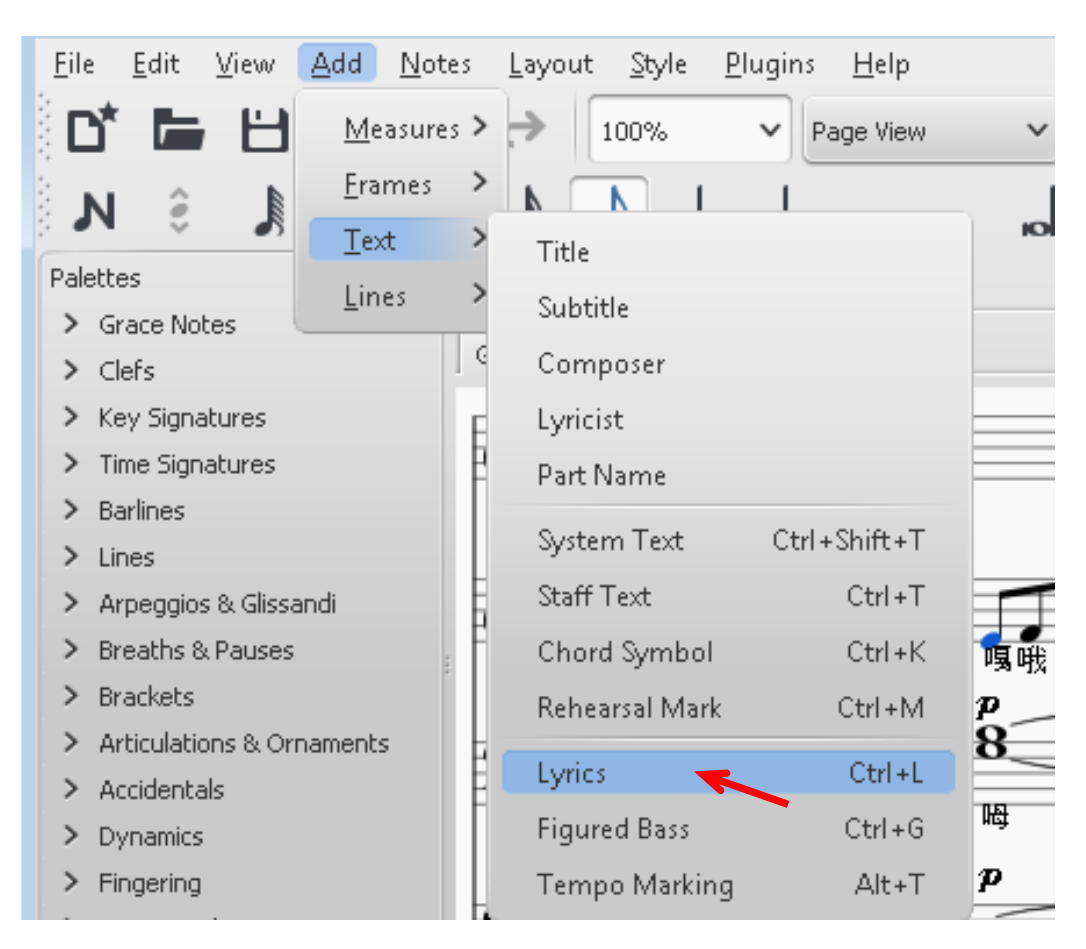

11.加其他记号:

曲谱中有时要标注其他记号。如 Largo (激情地), Moderato (深情地), Tempo primo (回原速)。标注方法与加歌词相似。只需点击其对应的音符, 然后左手敲"Ctrl+Shift+T"键 (用于所有声部)或"Ctrl+T"键(用于某一声 部)。你会看到一个小方块。内有一竖杠提示符。键入英文或中文字符即可。 也可在主窗口下点击"Add",然后在新的菜单下点击"Text",再在右边的 菜单下选"System Text", "Saff Text", "Chord Symbol",或"Tempo Marking"等等, 来加记号。

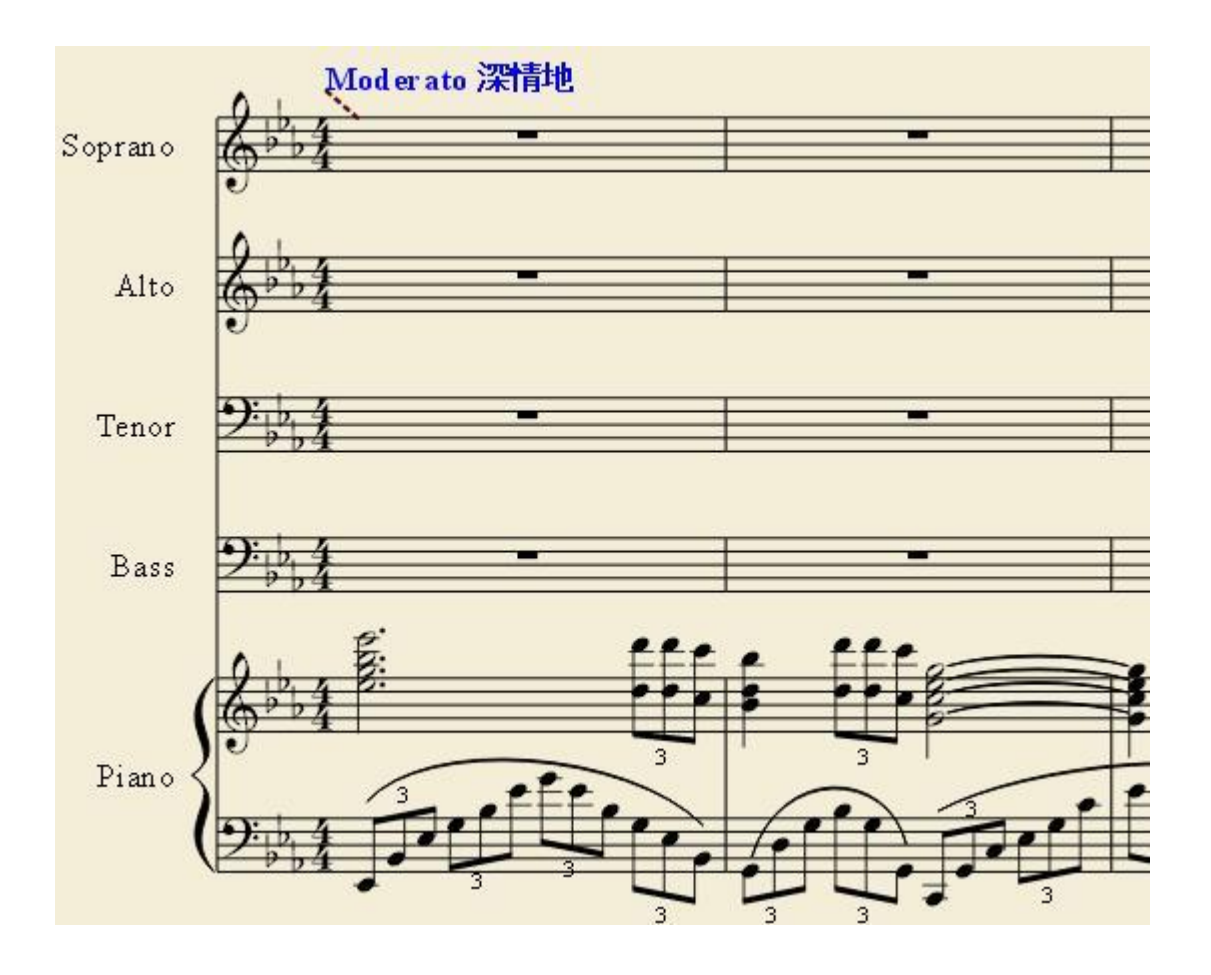

12.三连音:

曲谱中有时要输入三个八分音符并连在一起,即把一个四分音符拆分为三连 音。方法为:

1)在五线谱上某小节任意位置输入一个四分音符。

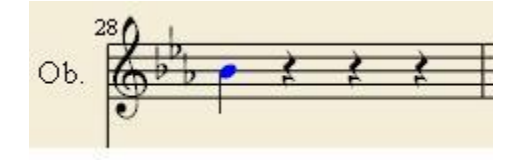

2) 在主窗口下点击"Note",然后在新的菜单下点击"Tuplets",再在右边的 菜单下点击"Triplets"。

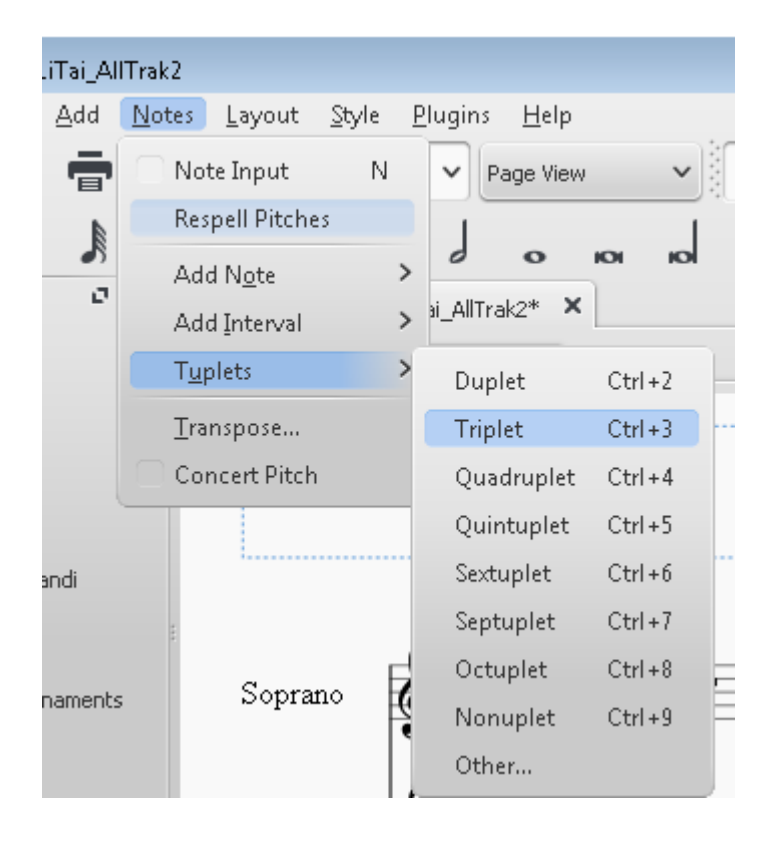

你会看到第一个八分音符出现在原来的四分音符的位置上。后面还跟有两个八 分休止符。还有一个随鼠标移动的八分音符。

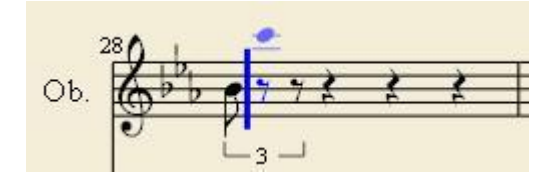

3)把随鼠标移动的第二个八分音符拖到你想要的位置上。

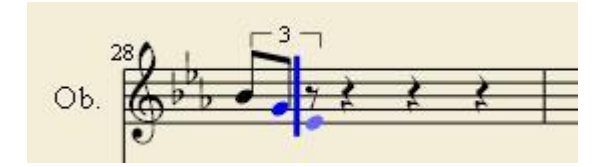

4)把随鼠标移动的第三个八分音符拖到你想要的位置上。

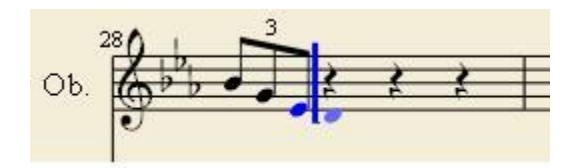

三个八分音符连在一起的三连音输入便完成了。用同样的方法,可输入二连 音,四连音,五连音,六连音,七连音,八连音等。

## (六)试听,打印和存档。

1)试听:

其实在输入每一个音符时都可听到声音。即使作曲还没完成也可试听。方法是 点击放音图标。该图标也有停止播放的功能。

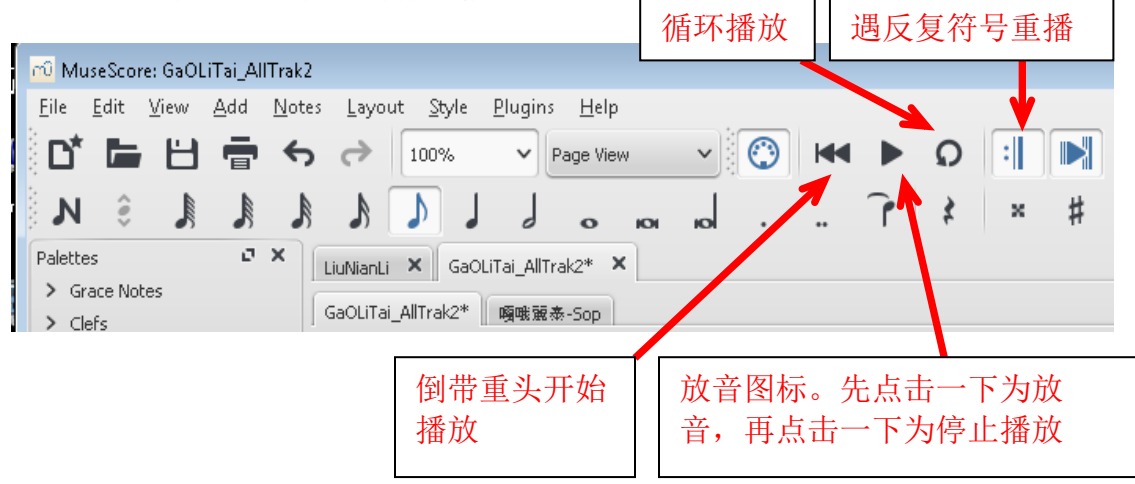

放音可从任何一个音符开始。 但你要点击一下那个音符以便从那开始。再点击 放音图标。否则便从头开始。如果是合唱谱,而你想只听某一声部的效果。可 在"View"菜单下点击 "Mixer"。这时会跳出一个小窗口。你可调节红色的 音量(Vol)控制钮把不想听的声部音量减小(红色的部分缩至左下角)。或干 脆点击"Mute"(静音)小方框。注意红色部分增减与鼠标移动的方向相反。

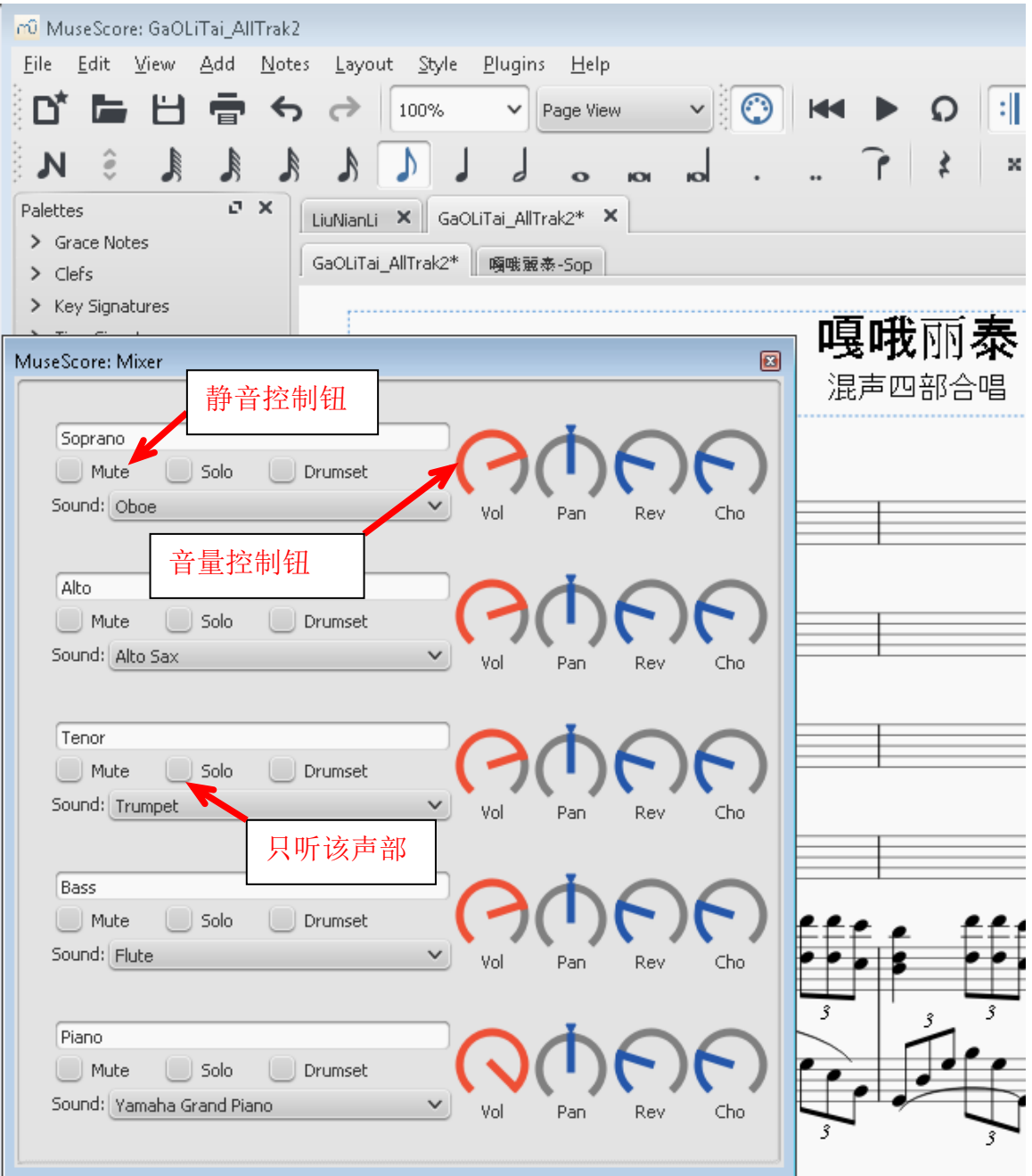

播放时游标会随音符移动。播放到哪,游标便走到哪。再点击一下放音图标可 停止播放。关闭"Mixer"窗口时最好把音量调回原状。否则存档(Save)时 会按音量控制现状存入文件。但你也可利用这个特点产生一个音量调整过的音 频文件。这个功能对学唱合唱谱特别有用。 你可先学自己的声部。然后把其他 声部音量调大来模拟实际合唱的情形。如果已有现成的 MuseScore 五线谱文 件,则可用它来学唱歌。MuseScore 软件对视(识)谱也有帮助。

```
2)改变放音速度和总音量
```
如果你觉得歌曲的速度太快或太慢,你可改变速度(每分钟节拍数)。 步骤一:点击" View"钮。你会看到一个小菜单。

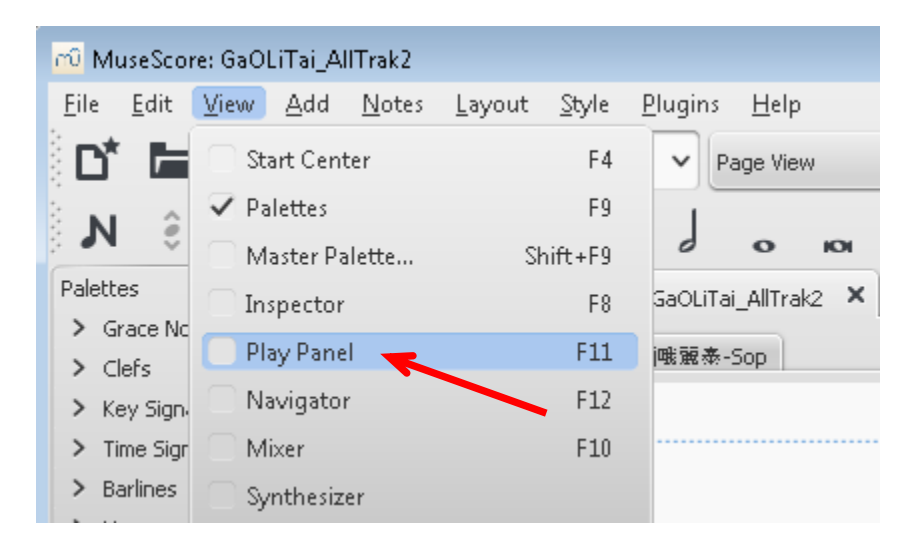

步骤二: 小菜单打开后, 点击"Play Panel", 你会看到一个速度(节拍) 和总音量 控制屏(Play Panel)。用滑鼠滑动小叁角可调节速度(节拍)和总音量。调节至 最佳效果后你可点击"File" 在小 菜单下点击 "Export", 把它存为一个 MP3 音 频文件。

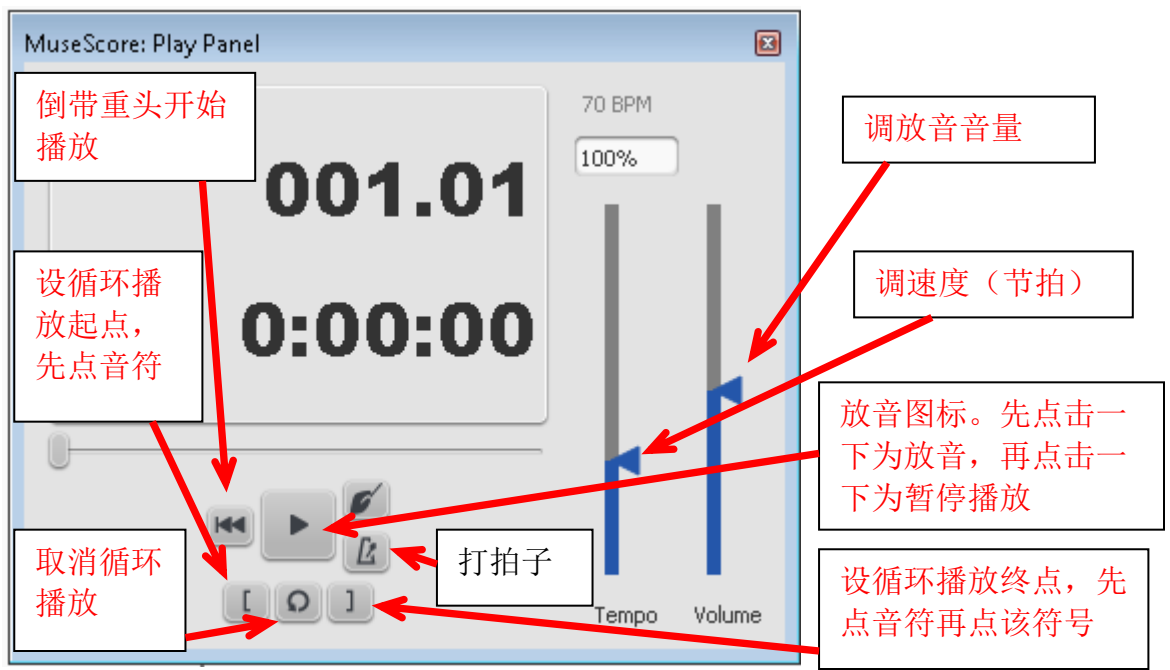

注:70BPM = 70 Beat Per Minute (每分钟 70 拍)

3)打印曲谱:

在主菜单下点击"File"。在副菜单下点击"Print", 指定打印机, 再点击 "Print"即可。也可在副菜单下点击"Export",选择"PDF"格式,输入文 件名,选择目的地文件夹。再点击"Save"。这样曲谱便被存为 PDF 文件。然 后用 Adobe PDF reader 打开文件再打印曲谱。

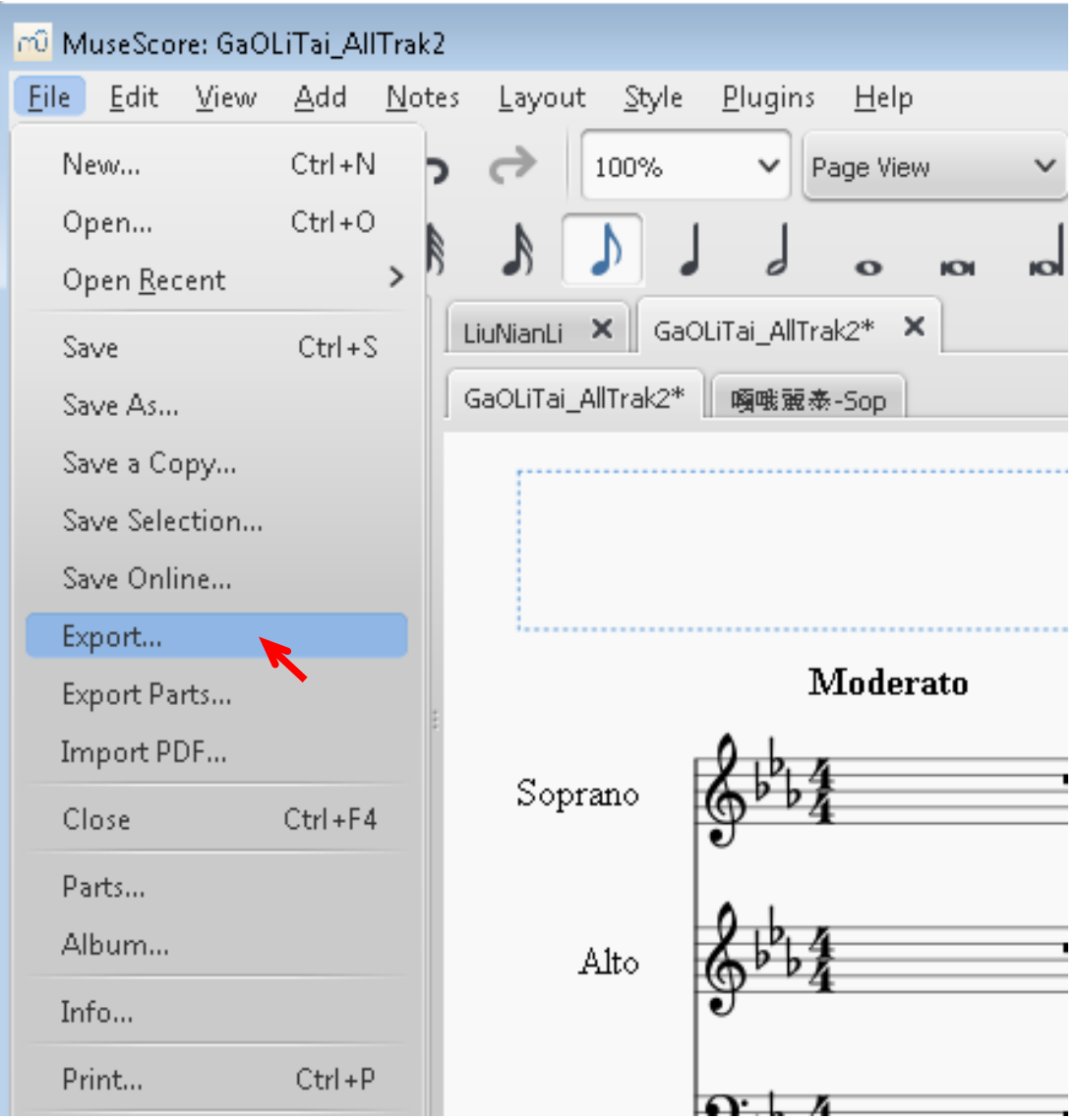

MuseScore 的源文件有两种格式。默认的文件格式为"mscz" 格式(压缩过的文 件)。在主菜单下点击"File"。你会看到自动选择的文件格式为"mscz"格 式)。也可在副菜单下选择"mscx"格式(未经压缩的文件)。输入文件名。选择 目的地文件夹。再点击"Save"。这样曲谱便被存档了。同时会产生一个备 份。其格式为: "。文件名。mscz, "。以后每次点击"Save"。都会刷新。 如果不小心把源文件删除了。只要把备份文件的文件名改成与源文件一样即 可。注意一定要把末尾的逗号去掉。

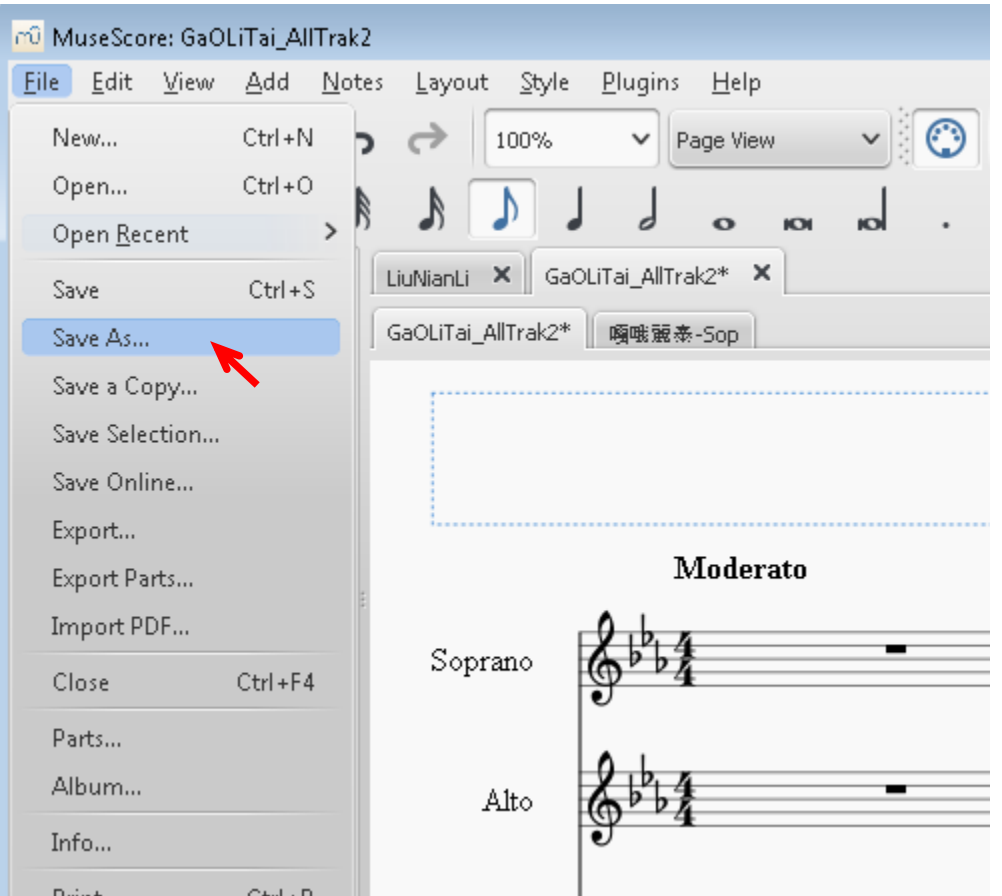

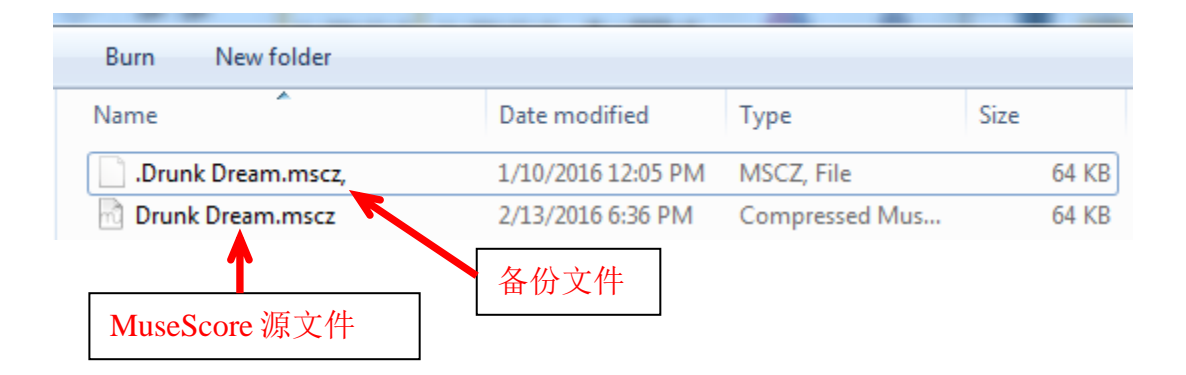

5)存音频文件

最常用音频文件是 MP3 文件。在主菜单下点击"File"。再点击"Export"。 在副菜单下选择"MP3" 格式。输入文件名。选择目的地文件夹。再点击 "Save"。这样曲谱便被存为"MP3"音频文件。也可存为"wav"音频文 件。"wav"音频文件是 8 比特 PCM 编码文件。在编码过程中会有音质损失。 而且编码软件不是开源的。想保存高品质的音频文件可选存"flac"格式的音 频文件。该软件是开源的而且保真度较高。

以"wav"结尾的音频文件无法用 iPod 或其他随身播放器播放而且占内存比较 多。所以最通常是存 MP3 音乐。但 MP3 音频文件是经过压缩的,保真度较 低。但占内存少。

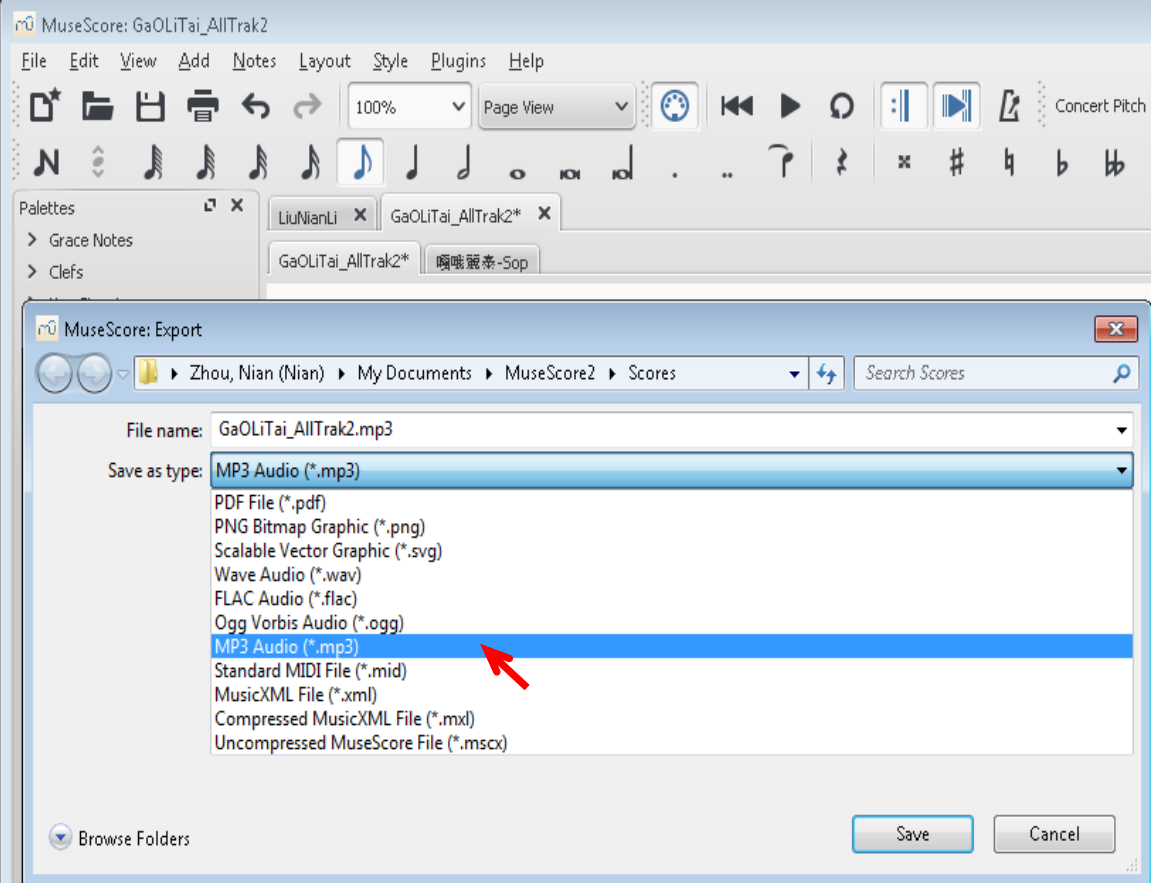

# (七)结束语

科技的进步为作曲提供了极大的方便。让普通的民众能够一展才华,用电脑谱 写歌曲。MuseScore 免费软件的诞生更让有作曲才能的人可以圆作曲的梦。还 能快速传播和推广。其功能和易用性不输付费作曲软件。愿更多的人能把自己 的音乐创作灵感转换成原创歌曲。

MuseScore 软件不仅可用来作曲, 也可用来学习用其制作的五线谱歌曲。

本文 1.0 版自 2012 年 10 月以来陆续在万维读者网的高山流水论坛发表。被收 集在音频、视频、帖子制作的栏目里。要浏览或下载可点击以下链接: [音频、视频、帖子制作](http://www.creaders.net/ads.php?source=381&id=3391&url=http%3A%2F%2Fbbsland.org%2Fmusic%2F00banzhu%2F04bangzhu.html) http://bbsland.org/music/00banzhu/04bangzhu.html

因时间有限,无法作全面详细的介绍。有兴趣的读者可到 MuseScore 的网站去 下载使用手册。网址为: <http://musescore.org/en/handbook>

MuseScore 软件支持 Windows, MAC OS, Linux 和其他操作系统。要下载可点击 以下链接: <http://musescore.org/en/download>

MuseScore 的网站的主页还有 10 集视频教学短片。要去看可点击以下链接: <http://musescore.org/>

需要 Plug-in 软件可点击以下链接: <http://musescore.org/en/plugins>

想下载 MuseScore 五线谱文件样板, 可点击以下链接: [MuseScoreExample](http://bbs.creaders.net/upfile/file/20120818/20120818213752_62640.rar) http://bbs.creaders.net/upfile/file/20120818/20120818213752\_62640.rar

想要 MuseScore 软件手机(PAD)版可去苹果公司的 App Store 或谷歌公司的 Play Store 下载。但要付费。

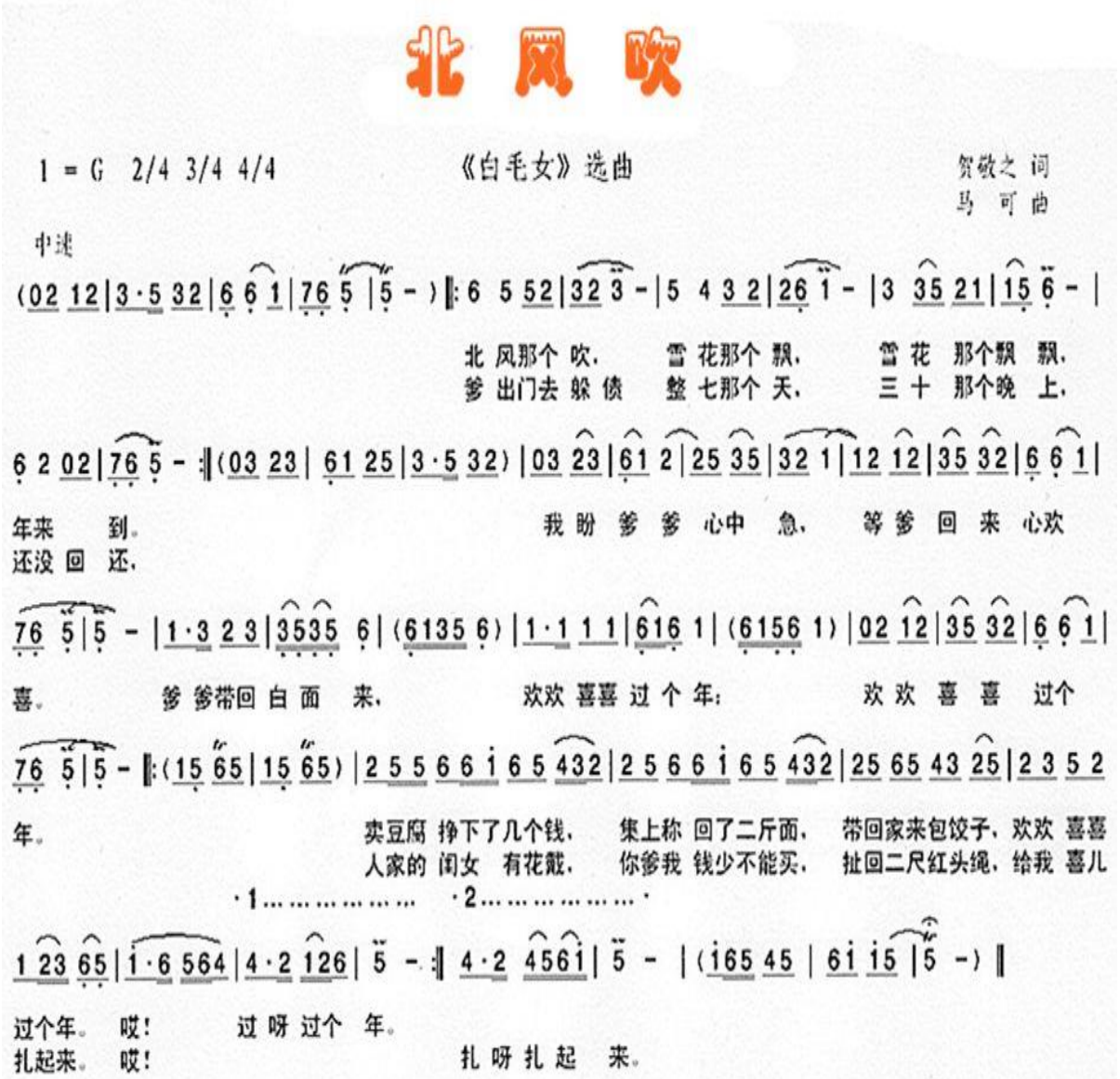

(完)